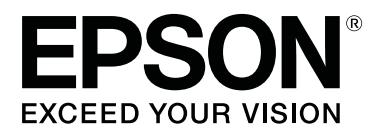

# **SC-F6400 Series SC-F6400H Series**

# **Informazioni generali**

CMP0382-00 IT

### <span id="page-1-0"></span>**Copyrights e Marchi registrati**

Nessuna parte di questa pubblicazione può essere riprodotta, memorizzata in sistemi informatici o trasmessa in qualsiasi forma o con qualsiasi mezzo, elettronico, meccanico, con fotocopie, registrazioni o altro mezzo, senza il consenso scritto di Seiko Epson Corporation. Le informazioni qui contenute riguardano solo questa stampante Epson. Epson non è responsabile per l'utilizzo di queste informazioni in riferimento ad altre stampanti.

Né Seiko Epson Corporation, né suoi affiliati sono responsabili verso l'acquirente di questo prodotto o verso terzi per danni, perdite, costi o spese sostenuti o patiti dall'acquirente o da terzi in conseguenza di: incidenti, cattivo uso o abuso di questo prodotto o modifiche, riparazioni o alterazioni non autorizzate effettuate sullo stesso o (esclusi gli Stati Uniti) la mancata stretta osservanza delle istruzioni operative e di manutenzione di Seiko Epson Corporation.

Seiko Epson Corporation non è responsabile per danni o problemi originati dall'uso di opzioni o materiali di consumo altri da quelli designati come prodotti originali Epson o prodotti approvati Epson da parte di Seiko Epson Corporation.

Seiko Epson Corporation non può essere ritenuta responsabile per danni cagionati da interferenze elettromagnetiche che avvengono per l'uso di cavi di interfaccia diversi dai prodotti approvati Epson specificati da Seiko Epson Corporation.

EPSON e EPSON EXCEED YOUR VISION o EXCEED YOUR VISION ed i relativi logo sono marchi commerciali registrati o marchi di Seiko Epson Corporation.

Microsoft® and Windows® are registered trademarks of Microsoft Corporation.

Mac and macOS are registered trademarks of Apple Inc.

Intel® is a registered trademark of Intel Corporation.

Adobe and Reader are either registered trademarks or trademarks of Adobe Systems Incorporated in the United States and/or other countries.

YouTube® and the YouTube logo are registered trademarks or trademarks of YouTube, LLC.

*Avviso generale: gli altri nomi di prodotto qui riportati sono utilizzati solo a scopo identificativo e possono essere marchi dei rispettivi proprietari. Epson non riconosce alcun altro diritto relativamente a tali marchi.*

© 2022 Seiko Epson Corporation.

### **Sommario**

### **Sommario**

### **[Copyrights e Marchi registrati](#page-1-0)**

### **[Note sui manuali](#page-3-0)**

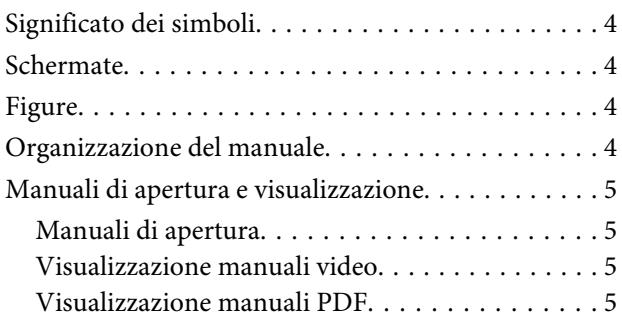

### **[Tipi di supporti compatibili](#page-6-0)**

### **[Utilizzo della stampante](#page-7-0)**

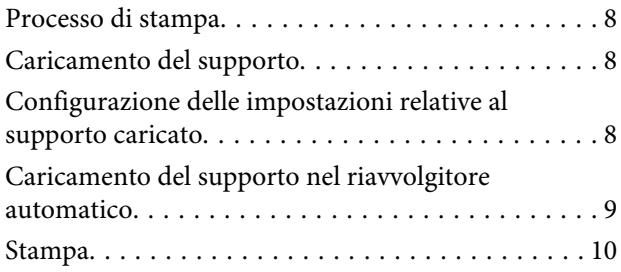

### **[Condizioni di sistema](#page-10-0)**

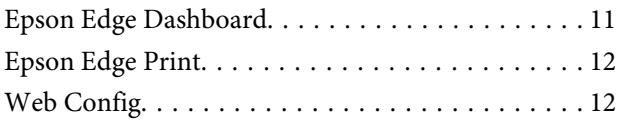

### **[Tabella delle specifiche](#page-12-0)**

# <span id="page-3-0"></span>**Note sui manuali**

# **Significato dei simboli**

Questo manuale utilizza i seguenti simboli per indicare operazioni pericolose o procedure di manipolazione per prevenire danni a utenti o altre persone o danni materiali. Assicurarsi di aver compreso queste avvertenze prima di leggere il contenuto di questo manuale.

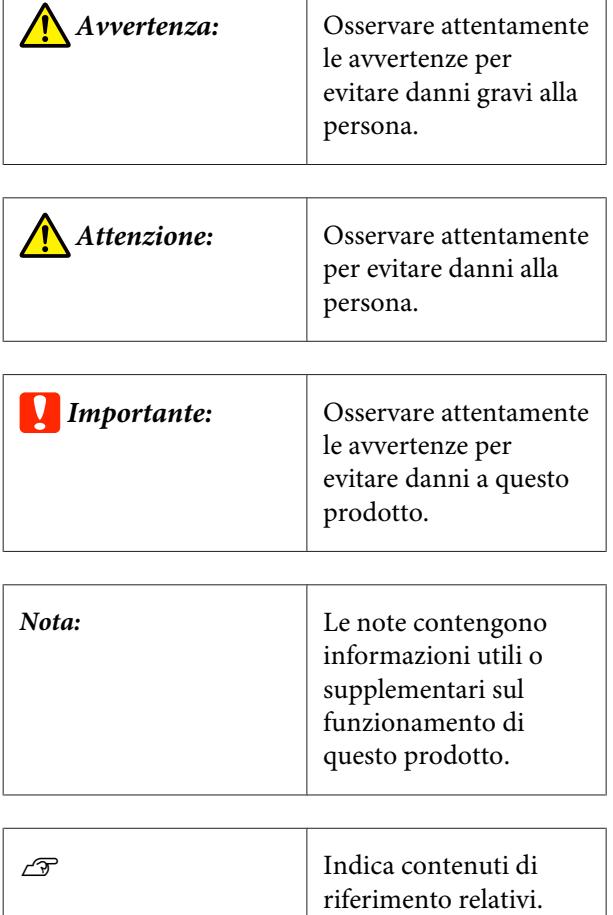

# **Schermate**

Le schermate utilizzate in questo manuale possono differire leggermente rispetto a quelle effettive.

# **Figure**

Se non diversamente specificato, le figure riportate nel presente manuale si riferiscono a SC-F6400 Series.

Le figure possono differire leggermente dal modello che si sta utilizzando. Tenere in debita considerazione ciò usando il manuale.

# **Organizzazione del manuale**

I manuali per il prodotto sono organizzati come illustrato di seguito.

È possibile vedere i manuali in formato PDF usando Adobe Reader o Preview (Mac OS X).

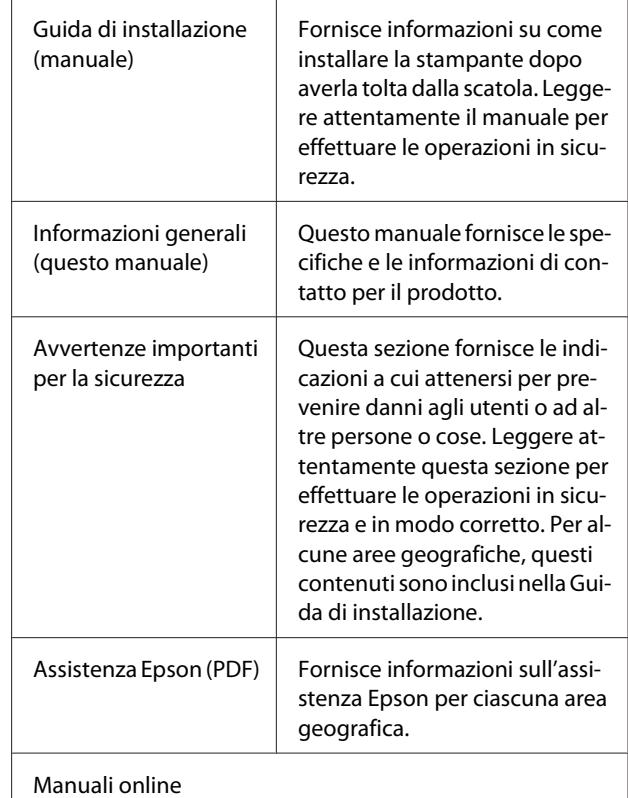

#### **Note sui manuali**

<span id="page-4-0"></span>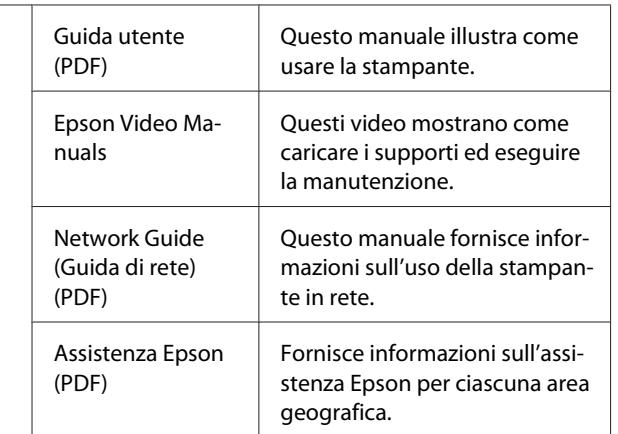

### **Manuali di apertura e visualizzazione**

### **Manuali di apertura**

A Vedere la "Guida di installazione" ed eseguire l'installazione del software dal disco in dotazione o da Installazione Navi.

> Al completamento dell'installazione un'icona [Manuali EPSON] viene creata sul desktop del computer usato.

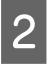

2 Fare doppio click sull'icona [Manuali EPSON] sul desktop.

Selezionare il manuale che si vuole visualizzare.

Quando viene selezionato [Manuali Online], si apre il browser Web e viene visualizzata la pagina principale di Manuali Online.

Fare click sul manuale o sull'elemento che si vuole visualizzare.

È possibile vedere Manuali Online in un ambiente che può connettersi a Internet.

### **Visualizzazione manuali video**

I manuali video sono stati caricati su YouTube.

Fare click su [Epson Video Manuals (video)] dalla pagina principale di Manuali Online, o fare click sul testo blu seguente per visualizzare i manuali.

[Epson Video Manuals](http://www.epson-biz.com/?prd=sc-f6400_sc-f6400h&inf=playlist)

Se non appaiono i sottotitoli durante la visione del video, cliccare sull'icona dei sottototitoli, come mostrato nell'immagine sottostante.

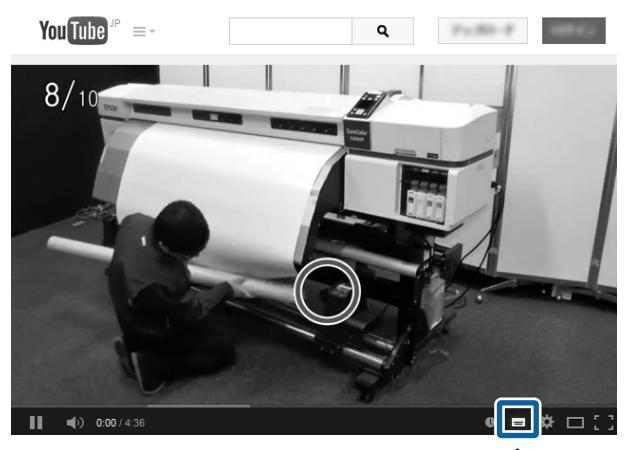

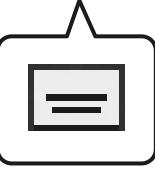

### **Visualizzazione manuali PDF**

Questa sezione utilizza Adobe Acrobat Reader DC come esempio per spiegare le operazioni di base per visualizzare i PDF in Adobe Reader.

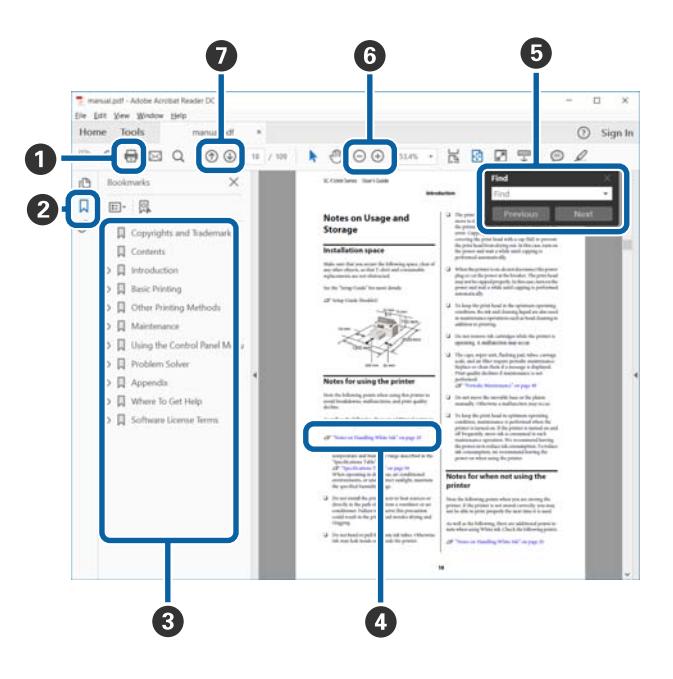

- A Fare click per stampare il manuale PDF.
- B Ogni volta che si fa click i segnalibri sono nascosti o mostrati.

#### **Note sui manuali**

C Fare click sul titolo per aprire la relativa pagina.

Fare click su [+] per aprire i titoli più bassi nella gerarchia.

D Se il riferimento è in blu, fare click sul testo blu per aprire la relativa pagina.

Per tornare alla pagina originale, procedere come segue.

#### **Per Windows**

Tenendo premuto il pulsante Alt, premere il pulsante  $\leftarrow$ .

#### **Per Mac**

Tenendo premuto il pulsante command, premere il pulsante  $\leftarrow$ .

E È possibile inserire e fare ricerche per parole chiave, come ad esempio i nomi degli elementi che si desidera confermare.

#### **Per Windows**

Fare click con il tasto destro del mouse su una pagina nel PDF manuale e selezionare **Find (Trova)** nel menu che viene visualizzato per aprire la barra di ricerca.

#### **Per Mac**

Selezionare **Find (Trova)** nel menu **Edit (Modifica)** per aprire la barra di ricerca.

F Per ingrandire il testo di dimensioni troppo piccole nel display, fare clic su  $\oplus$ . Fare click su  $\ominus$  per ridurre la dimensione. Per indicare una parte di una figura o uno screenshot da ingrandire, fare quanto segue.

#### **Per Windows**

Fare click con il tasto destro del mouse sulla pagina nel PDF manuale e selezionare **Marquee Zoom (Zoom su riquadro)** nel menu che viene visualizzato. Il cursore diventa una lente di ingrandimento ed è possibile utilizzarla per specificare l'estensione dell'area da ingrandire.

#### **Per Mac**

Fare click sul menu **View (Visualizza)** — **Zoom** — **Marquee Zoom (Zoom su riquadro)** in questo ordine per trasformare il puntatore in una lente di ingrandimento. Usare il puntatore come lente di ingrandimento per specificare l'area che si desidera ingrandire.

G Apre la pagina precedente o la pagina successiva.

# <span id="page-6-0"></span>**Tipi di supporti compatibili**

I seguenti supporti non possono essere utilizzati con la stampante. La qualità di stampa viene fortemente influenzata dal tipo e dalla qualità del supporto di stampa utilizzato. Scegliere un supporto appropriato per stampa prevista. Per informazioni sull'uso, vedere la documentazione fornita con il supporto o contattare il produttore. Prima di acquistare grandi quantità di supporti, provare a stampare su un campione più ridotto e verificare i risultati.

### c*Importante:*

*Non utilizzare supporti increspati, con pelucchi, strappati o macchiati.*

### **Supporto in rotolo**

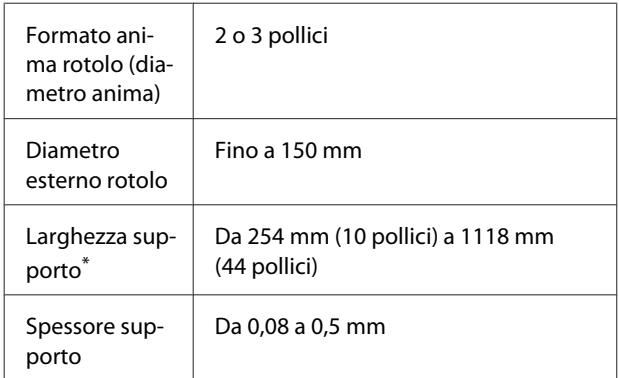

\* Da 432 mm (17 pollici) a 1118 mm (44 pollici) quando si utilizza il riavvolgitore automatico

# <span id="page-7-0"></span>**Utilizzo della stampante**

Questa sezione spiega le procedure da seguire dal caricamento dei supporti alla stampa.

Per ottenere una qualità di stampa ottimale, scaricare i file EMX necessari (file di configurazione della stampa), verificare gli ugelli ed effettuare le regolazioni di stampa. Consultare la *Guida utente* (Manuale online) per maggiori informazioni sulle operazioni da eseguire.

## **Processo di stampa**

### **1. Caricamento del supporto**

U"Caricamento del supporto" a pagina 8

**2. Configurazione delle impostazioni relative al supporto caricato**

U"Configurazione delle impostazioni relative al supporto caricato" a pagina 8

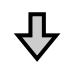

#### **3. Caricamento del supporto nel riavvolgitore automatico**

SC-F6400 Series è un'unità opzionale.

G ["Caricamento del supporto nel riavvolgitore automa](#page-8-0)[tico" a pagina 9](#page-8-0)

### **4. Stampa**

U["Stampa" a pagina 10](#page-9-0)

### **Caricamento del supporto**

È possibile caricare il supporto visualizzando la relativa procedura sullo schermo.

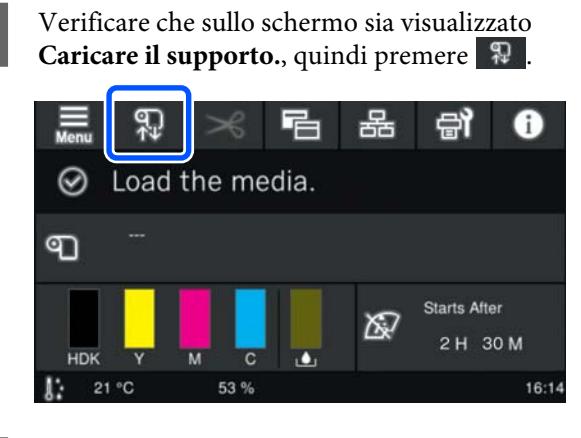

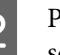

B Premere **Avvia** — **Vedi descrizione** sullo schermo per verificare la procedura di caricamento.

A questo punto, seguire le istruzioni a video.

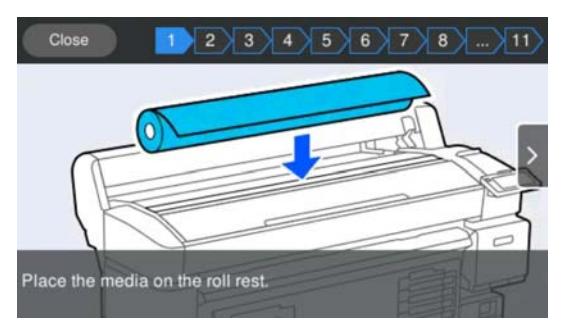

# **Configurazione delle impostazioni relative al supporto caricato**

Configurare le impostazioni relative al supporto caricato.

### **Utilizzo della stampante**

<span id="page-8-0"></span>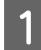

A Premere **Supporto** per selezionare il numero del supporto registrato che corrisponde al supporto caricato.

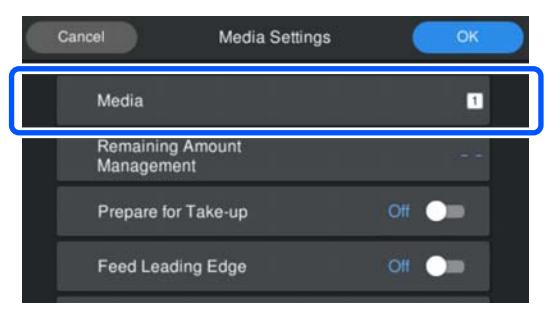

**Se non sono state registrate le impostazioni per il supporto caricato**

Selezionare temporaneamente un numero non registrato.

In uno stato non registrato, il tipo di supporto è impostato su **Medio-spesso 70g/m2**. Se la grammatura della carta del supporto caricato è compresa tra 61 e 89 g/m<sup>2</sup>, lasciare l'impostazione invariata.

Se la grammatura della carta è diversa da quella del supporto caricato, modificare il tipo di supporto. La mancata selezione del tipo di supporto appropriato può causare problemi di qualità di stampa.

U*Guida utente* (Manuale online)

**Quando sono state registrate le impostazioni relative al supporto caricato/i file EMX sono già stati scaricati**

Selezionare il numero di supporto registrato.

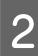

Se necessario, impostare l'operazione da eseguire durante l'alimentazione della carta.

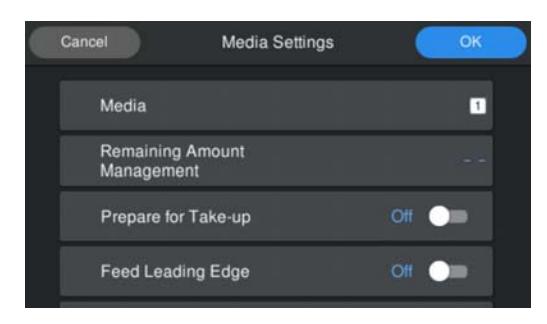

Di seguito sono illustrati i dettagli relativi a ciascuna operazione.

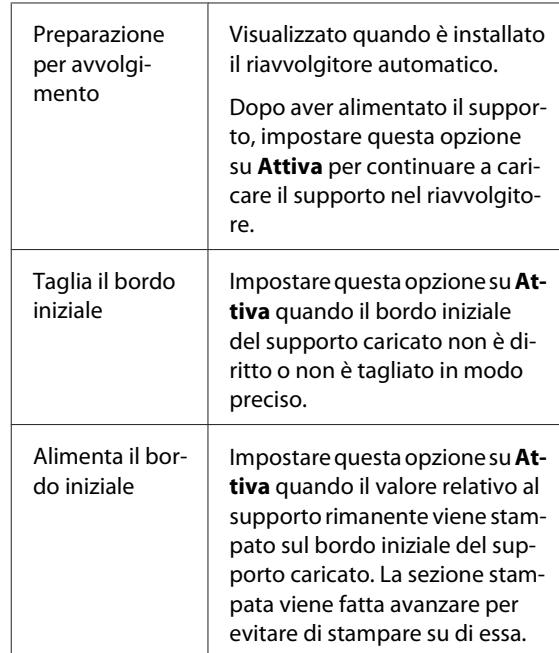

#### *Nota:*

*Se necessario, impostare Gestione quantità residua e Rilevamento supporto quando la stampante è pronta per la stampa.*

- U *Guida utente (Manuale online)*
- C Premere **OK** una volta configurate le impostazioni.

L'alimentazione del supporto viene avviata.

Vedere quanto segue quando il riavvolgitore automatico non è installato o quando **Preparazione per avvolgimento** è impostato su **Disattiva**.

U["Stampa" a pagina 10](#page-9-0)

Vedere la sezione successiva quando **Preparazione per avvolgimento** è impostato su **Attiva**.

### **Caricamento del supporto nel riavvolgitore automatico**

È possibile caricare il supporto nel riavvolgitore automatico visualizzando la relativa procedura sullo schermo.

#### **Utilizzo della stampante**

<span id="page-9-0"></span>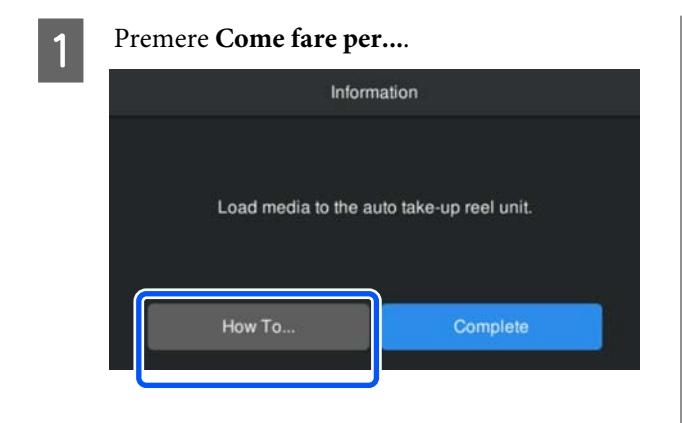

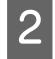

**2** Premere **Completo** una volta caricato il supporto.

### **Stampa**

Quando sullo schermo compare il messaggio **Pronto per la stampa.**, è possibile iniziare a stampare.

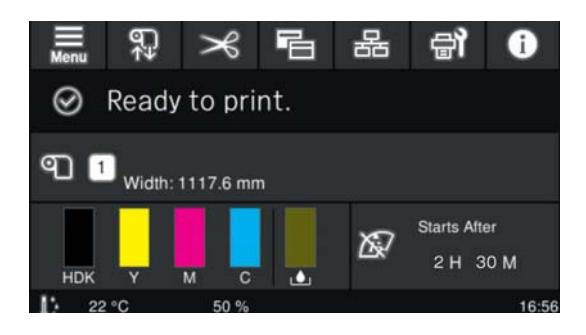

# <span id="page-10-0"></span>**Condizioni di sistema**

Il software può essere utilizzato nei seguenti ambienti (a partire da maggio 2022).

I sistemi operativi supportati e altri elementi possono variare.

Per informazioni aggiornate, visitare il sito Web Epson.

## **Epson Edge Dashboard**

### c*Importante:*

*Accertarsi che il computer su cui è installato Epson Edge Dashboard soddisfi i seguenti requisiti.*

*In mancanza di questi requisiti, il software non è in grado di monitorare correttamente la stampante.*

- ❏ *Disattivare la funzione di ibernazione del computer in uso.*
- ❏ *Disabilitare la funzione di riposo affinché il computer non entri in stato di riposo.*

#### **Windows**

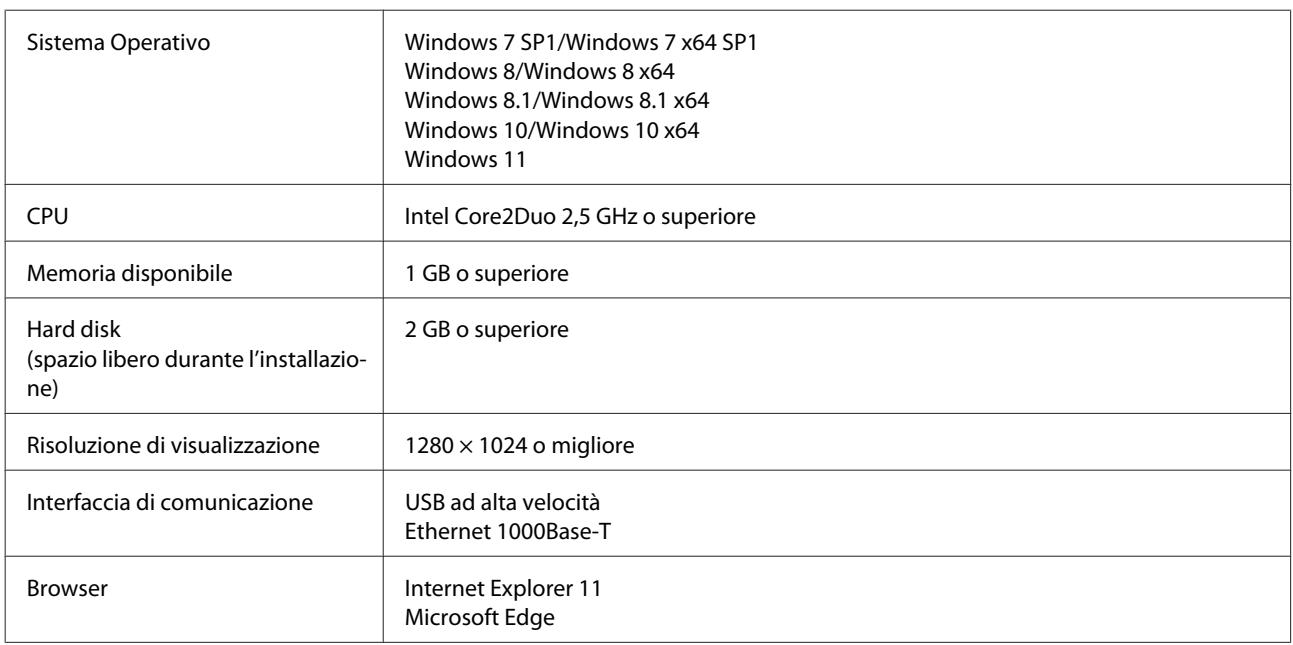

#### **Mac OS X**

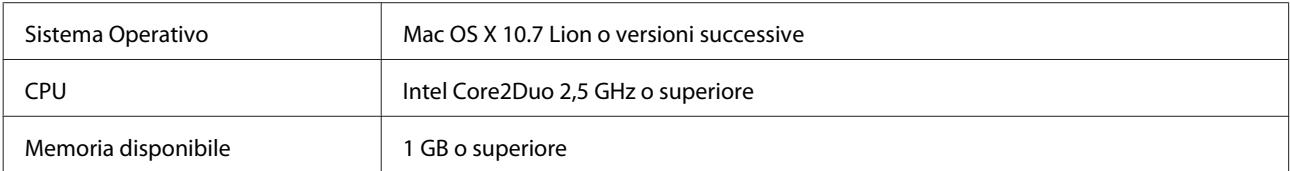

### **Condizioni di sistema**

<span id="page-11-0"></span>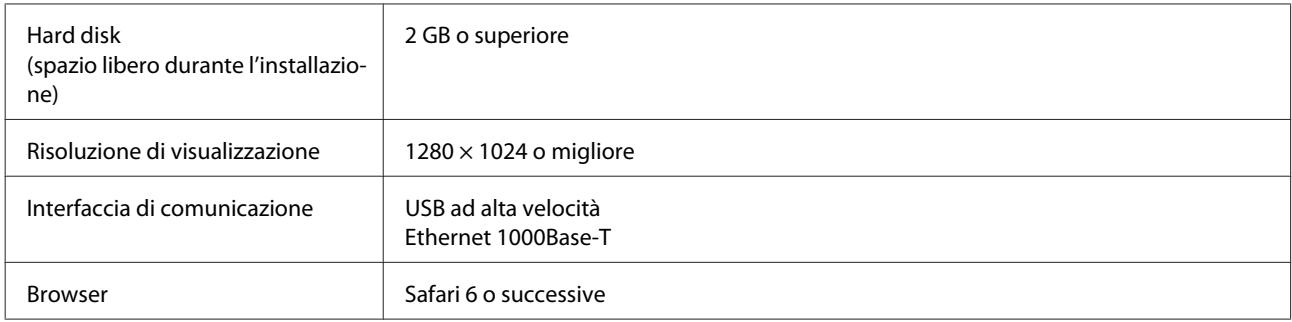

### **Epson Edge Print**

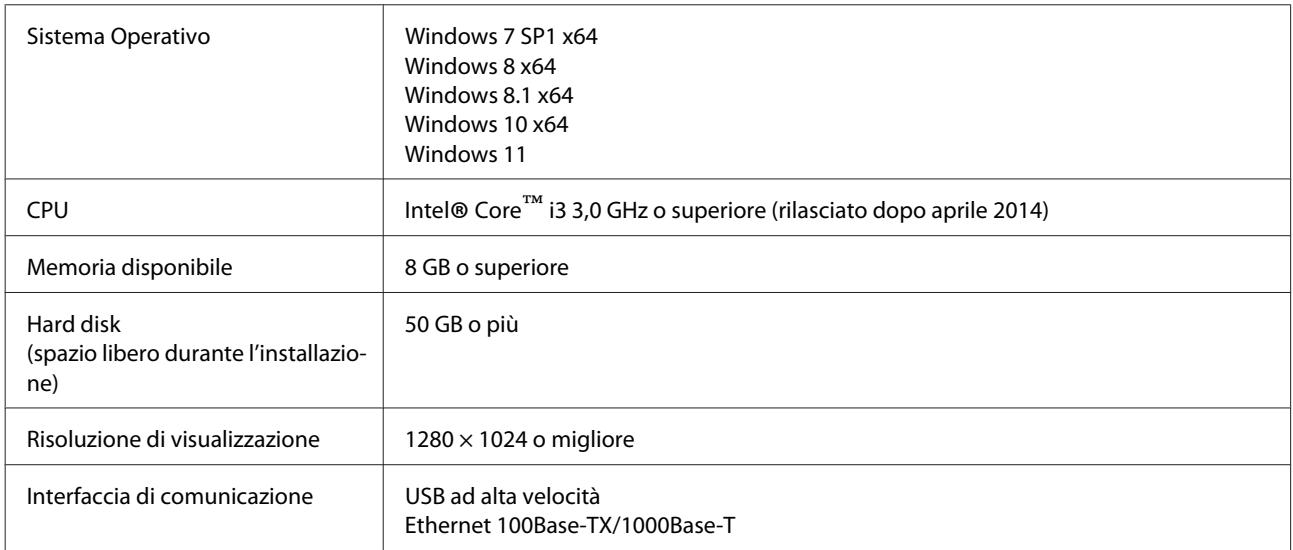

Si consiglia di installare questo software su un computer con specifiche elevate in quanto il software verrà utilizzato in combinazione con applicazioni software come Adobe Illustrator.

Inoltre, questo software gestisce solitamente dati di dimensioni di diversi GB, in alcuni casi di decine di GB, in particolare quando si eseguono lavori di stampa di striscioni in alta qualità.

Si consiglia pertanto di utilizzare un computer con spazio sufficiente sul disco rigido.

# **Web Config**

Di seguito è riportato un elenco di browser supportati. Assicurarsi di utilizzare la versione più recente.

Internet Explorer 11, Microsoft Edge, Firefox, Chrome, Safari

# <span id="page-12-0"></span>**Tabella delle specifiche**

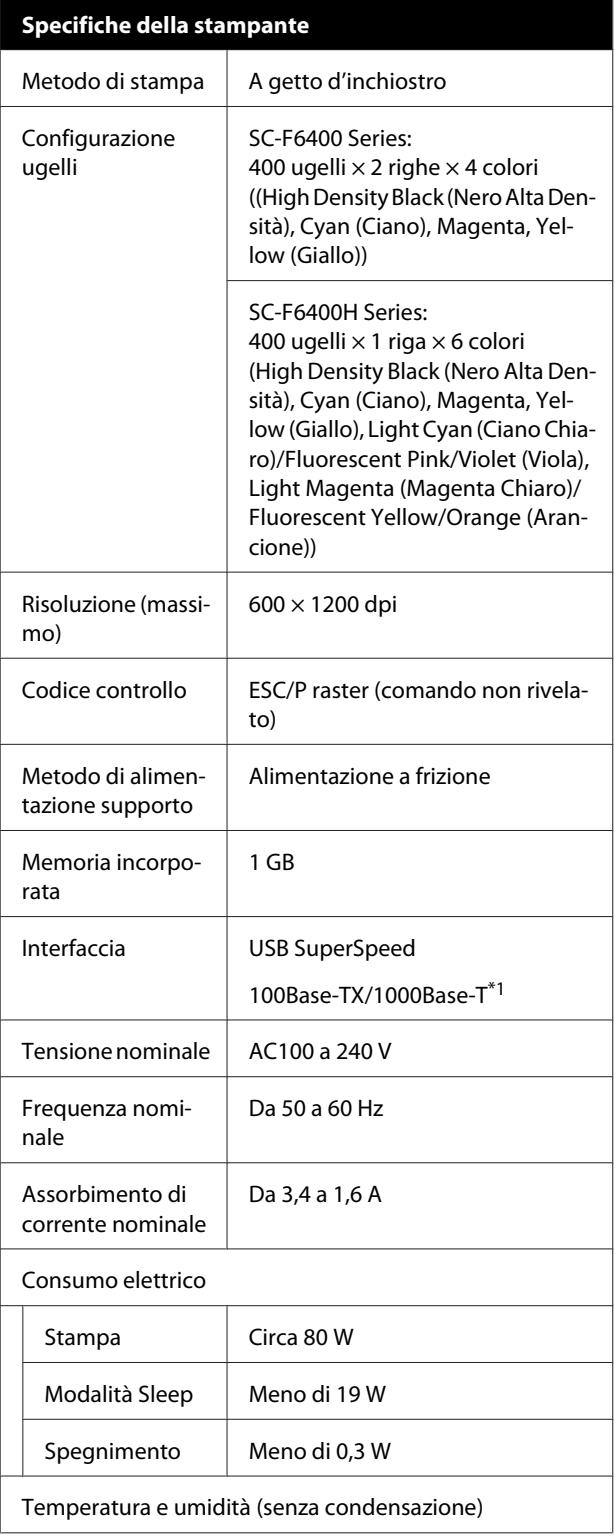

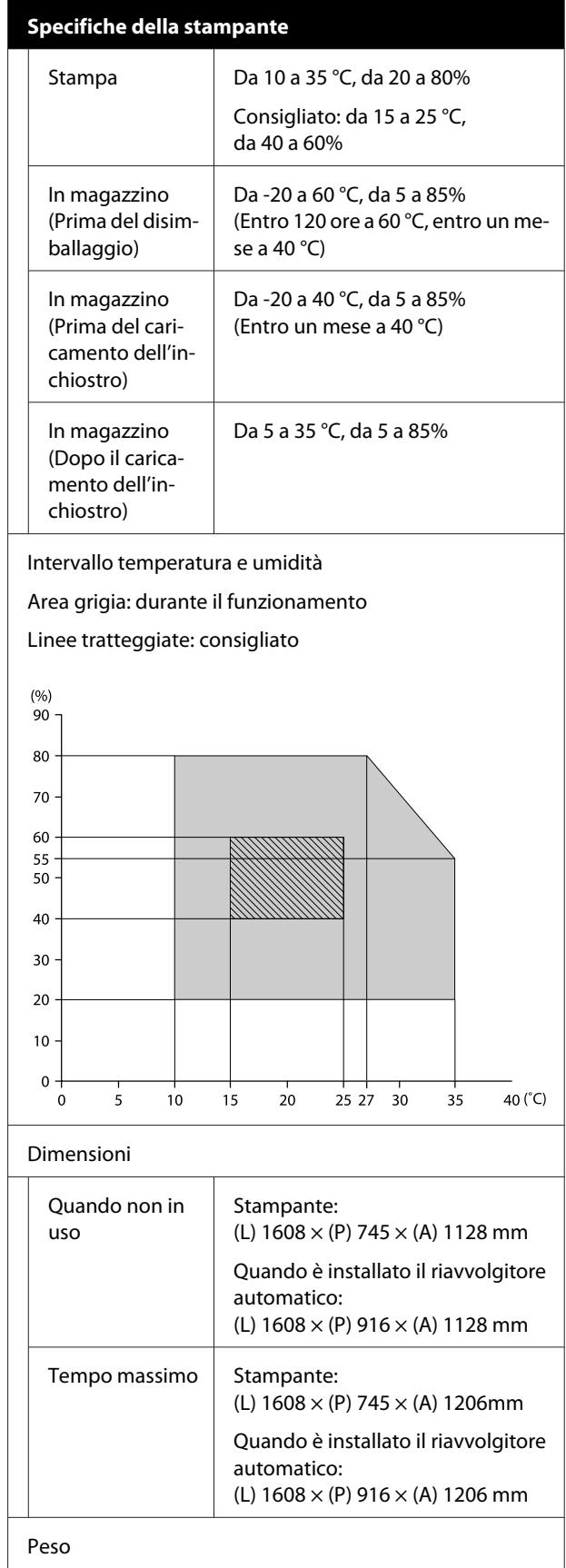

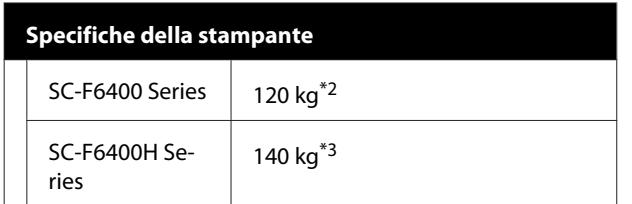

- \*1 Utilizzare un cavo schermato a coppie intrecciate (categoria 5e o superiore).
- \*2 Escluse le confezioni di inchiostro e il riavvolgitore automatico.
- \*3 Escluse le confezioni di inchiostro.

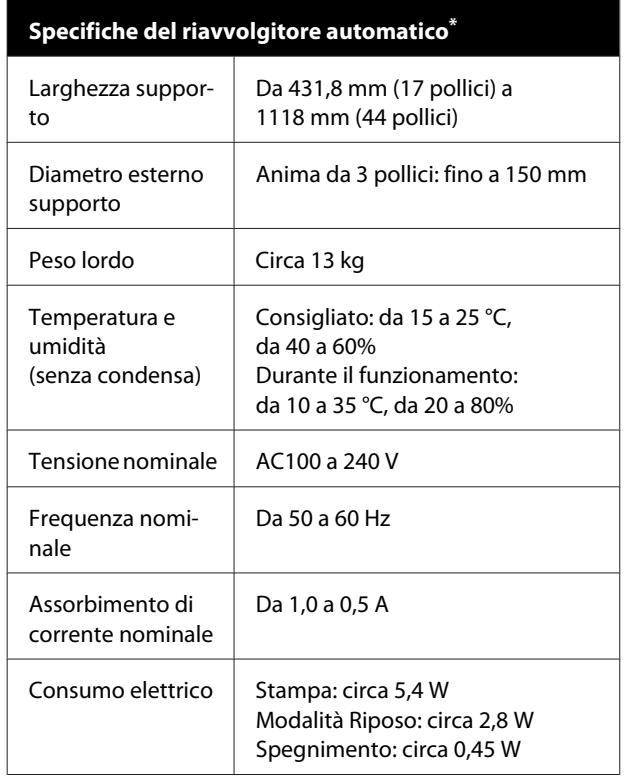

\* SC-F6400 Series è un'unità opzionale.

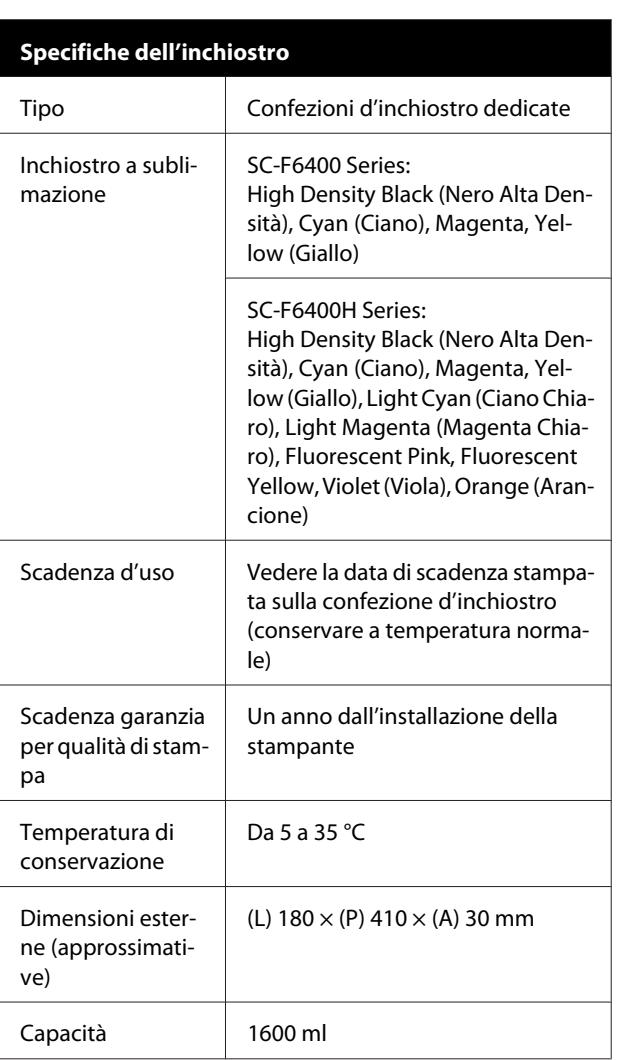

#### *Nota:*

*Per garantire che le stampe abbiano una colorazione omogenea, tenere il locale a una temperatura costante tra i 15 e i 25 °C.*

### c*Importante:*

*Usare la stampante ad un'altitudine di 2000 m o meno.*

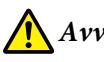

### *Avvertenza:*

*Questo è un prodotto di classe A. Questo prodotto può causare in un ambiente domestico interferenze radio, nel qual caso l'utente può essere tenuto a prendere misure adeguate.*

### **Tabella delle specifiche**

#### **Informazione sulla dichiarazione di conformità UE**

Il testo integrale della dichiarazione di conformità UE di questa apparecchiatura è disponibile al seguente indirizzo Internet.

<https://www.epson.eu/conformity>